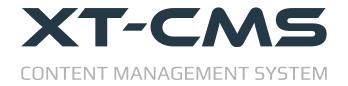

## **INSTALLATION GUIDE**

This guide breaks the installation process down into the 5 easy steps listed below.

- 1. Upload CMS Files & Set File Permissions
- 2. Admin Login
- 3. Configure Settings
- 4. Main Index File
- 5. License File

## Requirements

XT-CMS requires PHP 5.1 or higher.

A fresh install requires approximately 12mb of file space. Additional space is required for data, theme files, content and images etc.

At the end of this guide is a <u>Troubleshooting section</u> which covers some common issues that might arise when installing the CMS.

# **Step 1: Upload Files & Set File Permissions**

After downloading and extracting the CMS files on your computer you'll need to use an ftp client to upload the files to your host/server. If your hosting control panel has a file manager you can also use that to upload files although an ftp client is usually more convenient to work with in the long run.

The CMS files can be uploaded straight into the root directory of your website or into a sub directory. A sub directory is recommended as it will keep all CMS files from getting mixed up with other files and folders in your website's root directory. When using a sub directory you can name it for example /cms or /blog or /shop or anything you like. In this guide we will assume the CMS is installed in a sub directory named /cms so for example /public html/cms

#### **Set File Permissions**

After uploading is complete, ensure the /sys and /themes directories have write access.

You can set file permissions using your ftp client or by using a file manager in your hosting control panel. Setting permisions to 777 will work but if your host/server allows scripts to write files into directories with lower permissions such as 755 or 775 you can choose to set permissions to one of these instead.

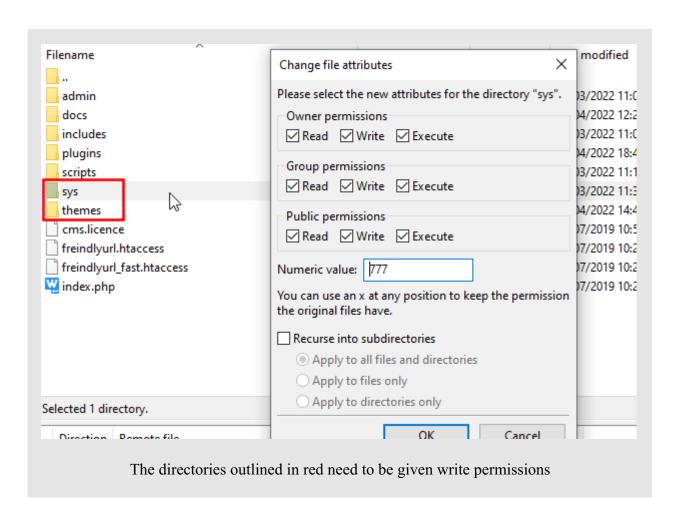

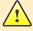

If your ftp client gives an error like "CHMOD command not understood" it may be your website is on a windows based server that doesn't support the CHMOD command. In this case and if available you can use the file manager in your hosting control panel to change file permissions.

## Step 2: Admin Login

In your browser go to the CMS admin page. eg. https://www.mywebsite.com/cms/admin/

You should see the admin login page as pictured. Use the default login details below...

Username: admin Password: admin

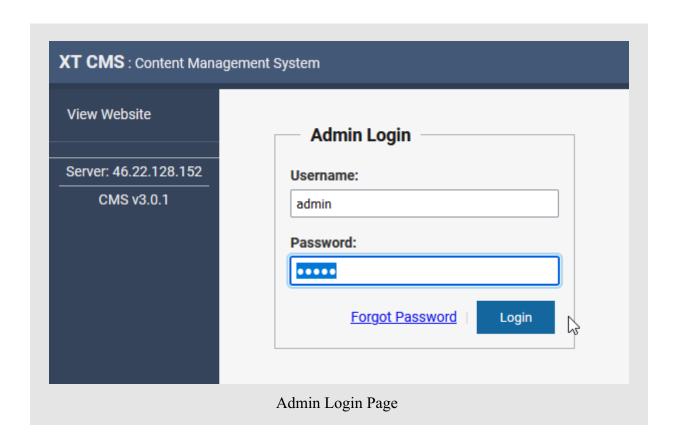

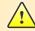

If you see an error message, blank page or can't login when you visit the admin page please read the troubleshooting section below.

Once you have logged in after a fresh install you should see the EULA agreement page. If you see this then contratulations installation is pretty much complete! Accept the agreement to proceed. In the next step we will go over the initial configuration of the CMS for your website.

### **Step 3: Configure Settings**

After a fresh install some important settings need to be configured.

Website Protocol: If your website uses a secure cert (rcommended) set this to https otherwise set to http.

Website Name: Enter the name of your website. This is mainly a cosmetic/branding setting.

Website Email: Emails sent by the CMS will come from this email address.

**CMS Root URL:** This must point to the location where the CMS is installed. In this guide the cms files reside in a folder named *cms* so we enter the website domain followed by /*cms*/

**CMS URL:** The CMS uses this URL when generating file references and links. It must point to the location of the main index file for the cms. See <u>step 4: main index file</u>

**Website URL:** The CMS uses this URL to reference your website in emails. Typically this should be set to your website's home page. This is mainly a cosmetic/branding setting.

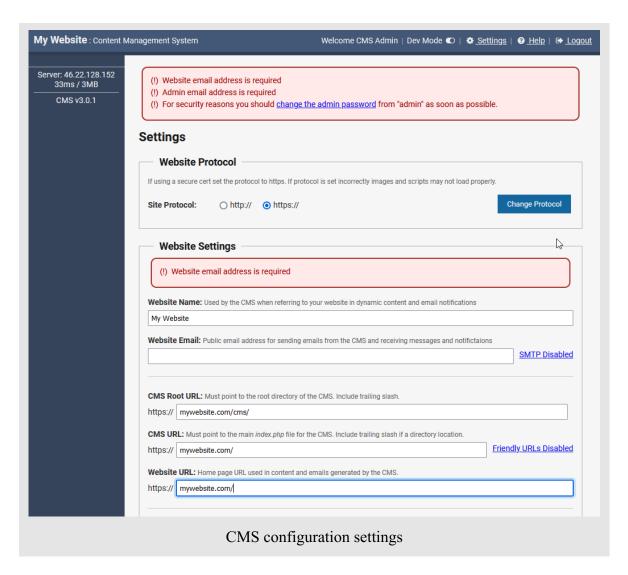

## **Admin Login Details**

At the bottom of the configuration page enter an admin email address and change the admin password from the default one of 'admin'. If you forget your password you can use the admin email address in the forgot password page to reset it.

### Step 4: Main Index File

Unlike a static website that has individual html files dedicated to each page, a CMS instead dynamically serves all web pages through one main *index.php* file.

This main *index.php* file can be found in the cms root directory (see screenshot below) and has the following code that points to the *cms front.php* file.

```
<?php require_once("scripts/cms_front.php") ?>
```

If you want to use the CMS for all pages on your website including the home page you will need to move this index file into the root folder of your website where the home page index file would normally reside. Remember that once you move this file to a new location you will also need to edit it so that it points correctly to the *scripts/cms\_front.php* file.

For example, if the CMS files reside in a directory called *cms* and you've moved the main index file into your websites root directory you'll need to update the path in the file as so...

```
<?php require_once("cms/scripts/cms_front.php") ?>
```

Remember that the CMS URL in your admin configuration settings should always point to where the main index file is located. So given our example, if the CMS URL is initially set to <a href="http://www.mywebsite.com/cms/">http://www.mywebsite.com/cms/</a> after install you would need to change it to <a href="http://www.mywebsite.com/">http://www.mywebsite.com/</a>

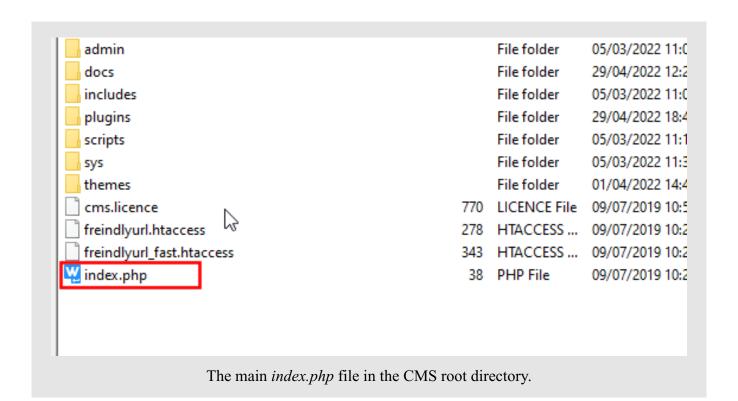

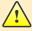

If you move the main index.php file out of the CMS root directory you can as a security measure rename *blank index.php* to *index.php* 

# **Step 5: License File**

By default the CMS includes a license file for the trial version so you can start using it right away. At any time you can activate it to the full version by replacing this file with a purchased license file. You can rename and keep the trial version licence file so you can easily switch back to it should any issues arise.

| Filename                  | Filesize              | Filetype     | Last modified  |
|---------------------------|-----------------------|--------------|----------------|
| <u></u>                   |                       |              |                |
| admin                     |                       | File folder  | 05/03/2022 11: |
| docs                      |                       | File folder  | 29/04/2022 12: |
| includes                  |                       | File folder  | 05/03/2022 11: |
| plugins                   |                       | File folder  | 29/04/2022 18: |
| scripts                   |                       | File folder  | 05/03/2022 11: |
| sys                       |                       | File folder  | 05/03/2022 11: |
| themes                    |                       | File folder  | 01/04/2022 14: |
| cms.licence               | 770                   | LICENCE File | 09/07/2019 10: |
| freindlyurl.htaccess      | 278                   | HTACCESS     | 09/07/2019 10: |
| freindlyurl_fast.htaccess | 343                   | HTACCESS     | 09/07/2019 10: |
| ₩ index.php               | 38                    | PHP File     | 09/07/2019 10: |
|                           |                       |              |                |
| Upload your license fil   | e to the CMS root dit | rectory      |                |

To purchase a license file for the full version of the CMS visit <a href="https://www.xt-cms.com/purchase/">https://www.xt-cms.com/purchase/</a>

# **Troubleshooting**

If you have any difficulty installing or using the CMS please check the troubleshooting FAQ and support resources below.

#### **FAQ**

### Q: I have installed the CMS but the admin page is blank.

Make sure a compatible version of PHP 5.1 or higher is running on your server. We recommend PHP 7.2.

The Ioncube loader installed on your server might also be an older version. There are alternative versions of the CMS available on the download page for older versions of PHP 5 and Ioncube. Please download and use the CMS Install utility below to check compatability and to find out which version to use.

#### Q: I can't expand the admin menus or see the expand icons.

This is likely because the Website Protocol is set incorrectly to http on a https website. Images, icons, forms and scripts may be blocked as insecure items if this is not set correctly. Go to Settings -> Config in the admin area and change the Website Protocol to match your website.

## **CMS Install Utility**

This utility can be used to check if your host/server meets the requirements to run the CMS. The utility will check PHP settings and if there is a compatible ioncube loader installed on the server.

You can download the utility from the website download page https://www.xt-cms.com/download/

## **Help & Support Links**

Support Page: <a href="https://www.xt-cms.com/support/">https://www.xt-cms.com/support/</a>

Forum: https://forum.xt-cms.com/